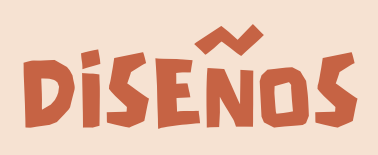

Puedes optar por crear tu archivo digital a través de un software de impresión 3D como TINKERCAD o puedes descargar de Internet un archivo prediseñado en THINGIVERSE. Pero sin duda lo más importante es que el diseño tenga la terminación STL

### LAMINADOR

Después de haber creado tu archivo, vas a tener que traducirlo a un laminador llamado ULTIMAKER CURA. De este modo, la impresora puede leer las distintas capas de tu modelo e imprimirlo como le indiques.

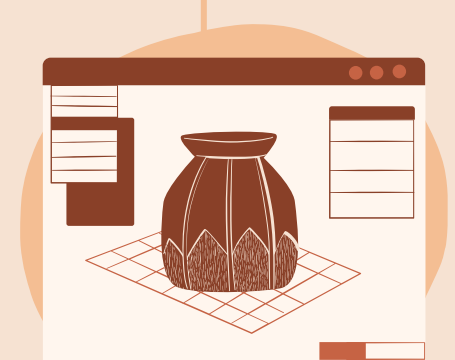

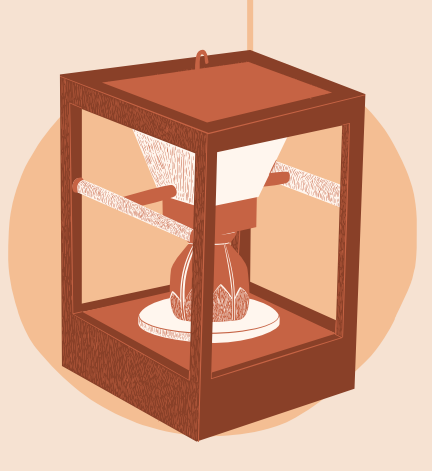

# LA IMPRESIÓN 3D <sup>T</sup>OD<sup>O</sup> SOBRE

## IMPRESIÓN ENDER 3

Cuando tu archivo esté listo, puedes enviarlo a una impresora 3D utilizando un USB que tenga tarjeta SD y esperar a que se renderice completamente. ¡El resultado es un impresionante modelo en 3D de lo que visualizaste en papel!

#### TUTORIALES DE USO

#### **[TINKERCAD](https://www.pinae.es/wp-content/uploads/2020/03/Manual-Tinkercad-Liceo-Sorolla.pdf)**

**[THINGIVERSE](https://www.recursospdifgl.com/ense%C3%B1anza-online/thingiverse/)** 

**¡Conozcamos esta nueva y emocionante forma de crear arte para Proyectos Educativos!**

> Al igual que la impresión regular, la impresión 3D comienza con un archivo digital. Ahí es donde terminan las similitudes, sin embargo, porque como el nombre sugiere, la impresión 3D imprime en 3 dimensiones. ¡No hay lugar para trabajos de impresión aburridos!

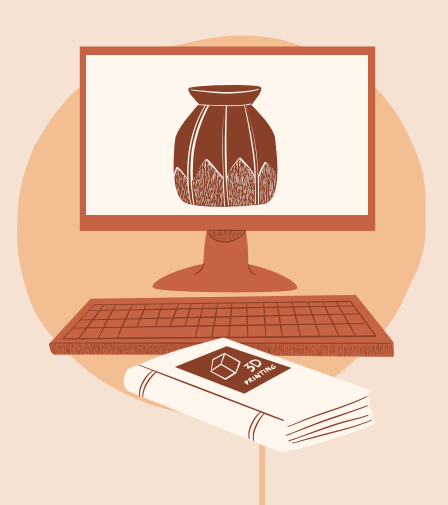

#### INTRO A LA **IMPRESIÓN** 3D

[ULTIMAKER](https://um-support-files.ultimaker.com/manuals/user-manual/S7/ES-UltiMaker-S7-V1.2.pdf) CURA

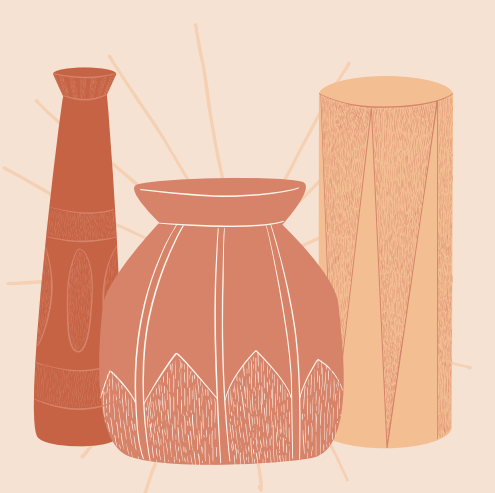